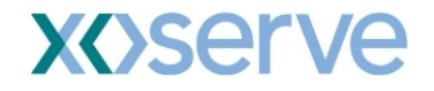

# **COR1072 Changes - Shipper Facing Screens**

*This document may contain confidential and/or privileged information. It should not be copied or disclosed to any third party without the express prior permission of xoserve Ltd.* 

> *© 2008 xoserve Ltd All rights reserved.*

*.* 

# **Table of Contents**

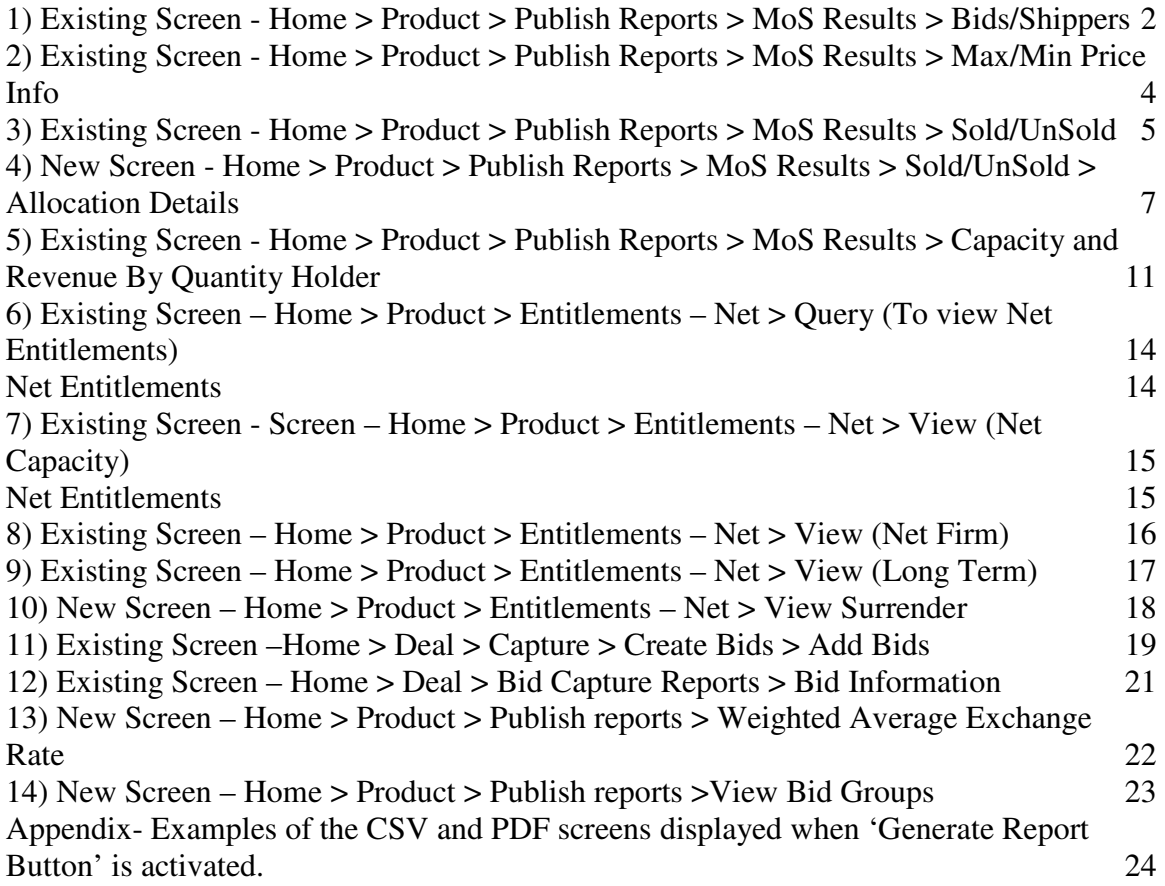

# **1) Existing Screen - Home > Product > Publish Reports > MoS Results > Bids/Shippers**

## For RMTISSEC (Surrender) auction -

1. 'Number of accepted offers' will be displayed instead of 'Number of accepted bids'.

2. 'Number of surrendering users' will be displayed instead of 'Number of bidding Shippers'.

## Generate Report Button

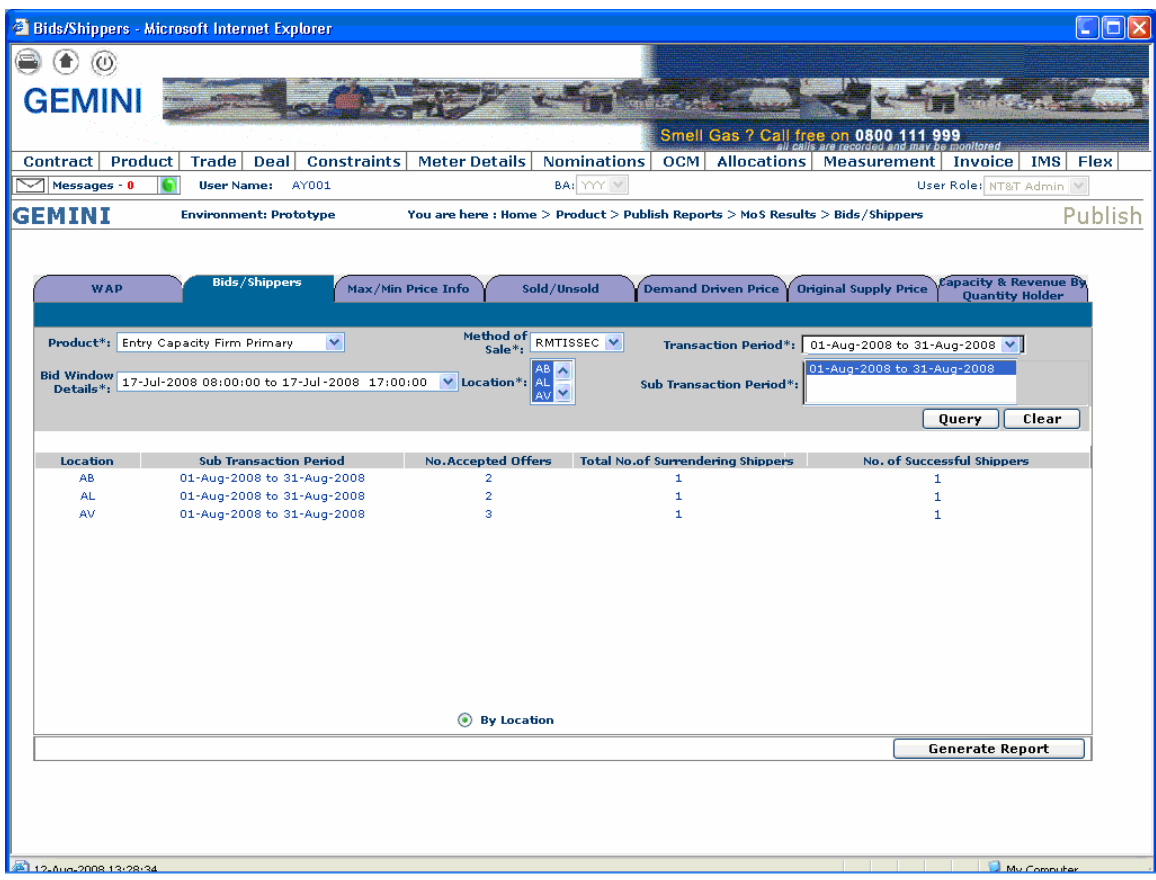

## For RMTNTSEC (Sell) auction -

No changes to this screen for RMTNTSEC auction type.

#### **Generate Report Button**

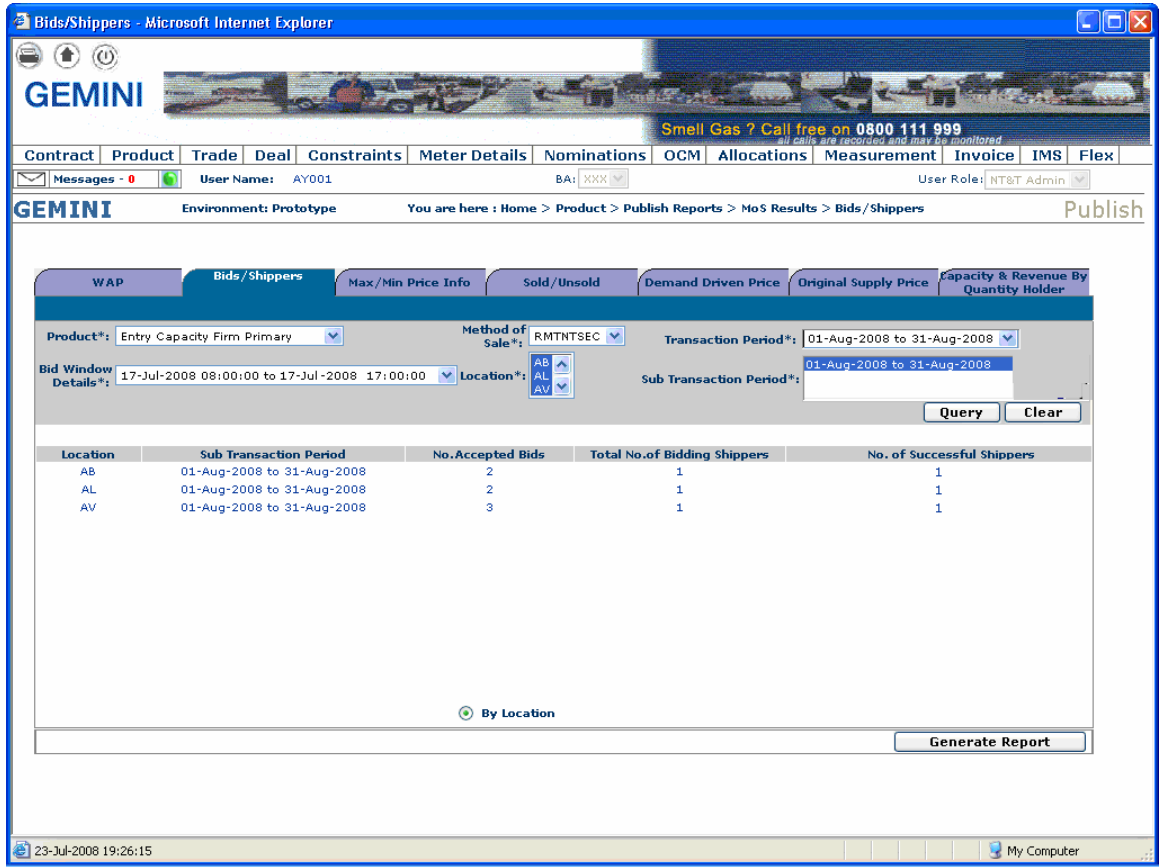

# **2) Existing Screen - Home > Product > Publish Reports > MoS Results > Max/Min Price Info**

#### For RMTISSEC (Surrender) auction -

1. 'Max Unit Offer Price' will be displayed instead of 'Maximum Accepted Price'.

- 2. 'Min Unit Offer Price' will be displayed instead of 'Min Accepted Price'.
- 3. 'Vol Allocated at Max Unit Offer Price' will be displayed instead of 'Volume sold at Max price'.
- 4. 'Vol Allocated at Min Unit Offer Price' will be displayed instead of 'Volume sold at Min price'.

#### **Generate Report Button**

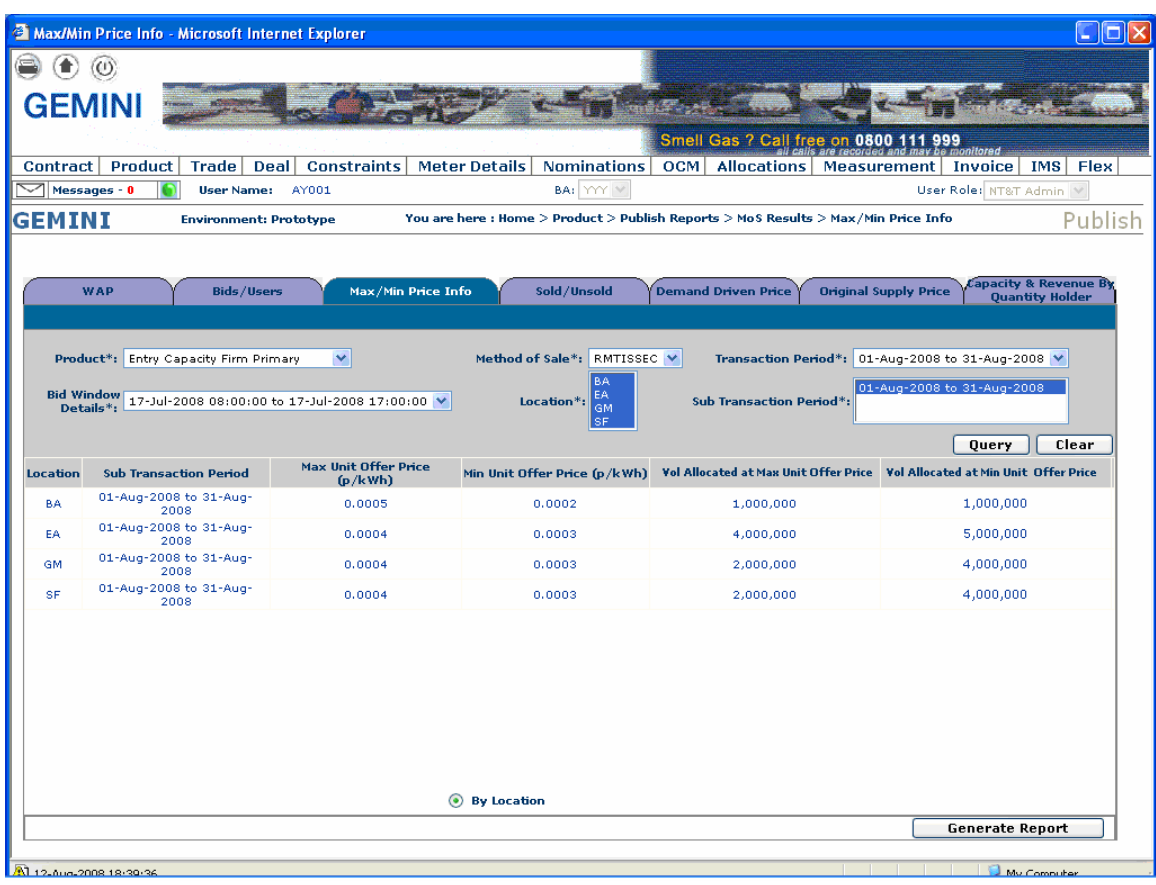

# **3) Existing Screen - Home > Product > Publish Reports > MoS Results > Sold/UnSold**

#### For RMTNTSEC (Sell) auction -

Access to 'Allocation Details' is provided on this screen via the button on the bottom right of the screen (detailed in section 4).

#### Generate Report Button -

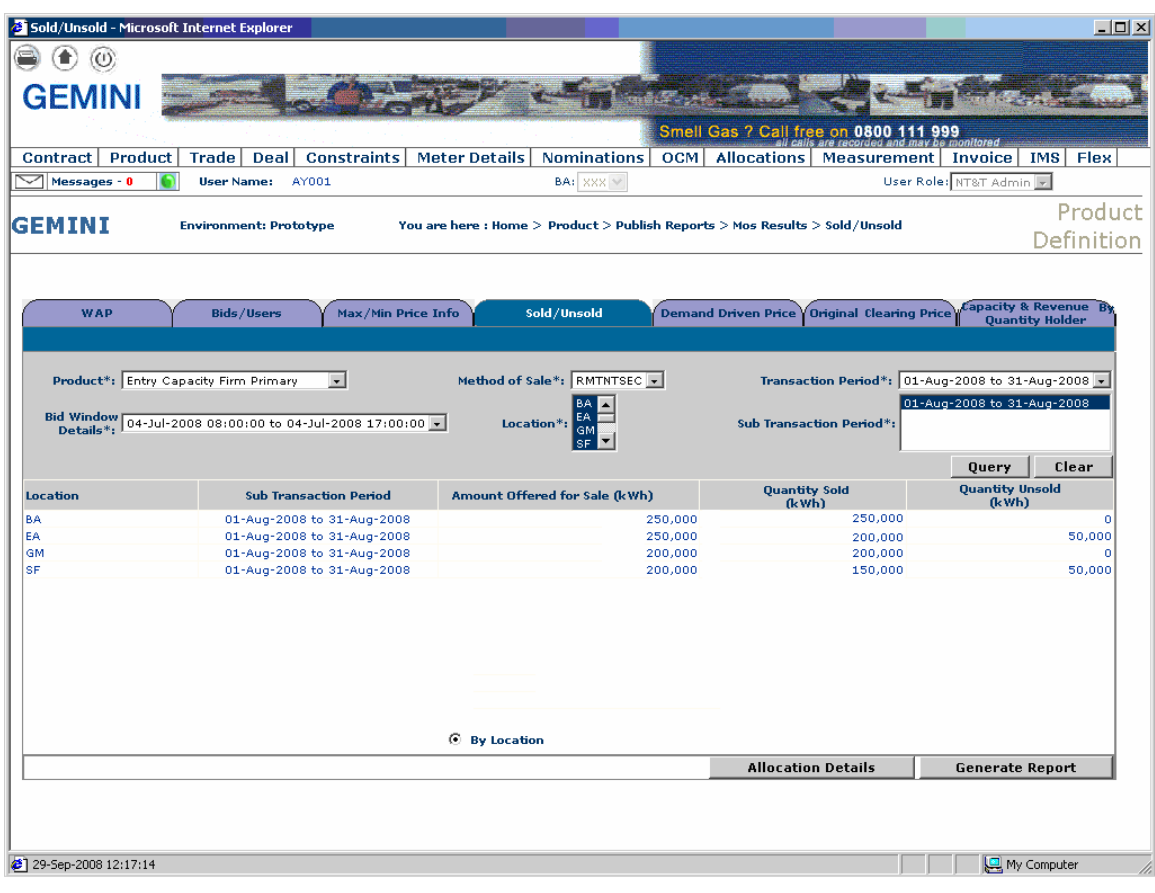

## For RMTISSEC (Surrender) auction –

Access to 'Allocation Details' is provided on this screen via the button on the bottom right of the screen (detailed in section 4).

#### Generate Report Button -

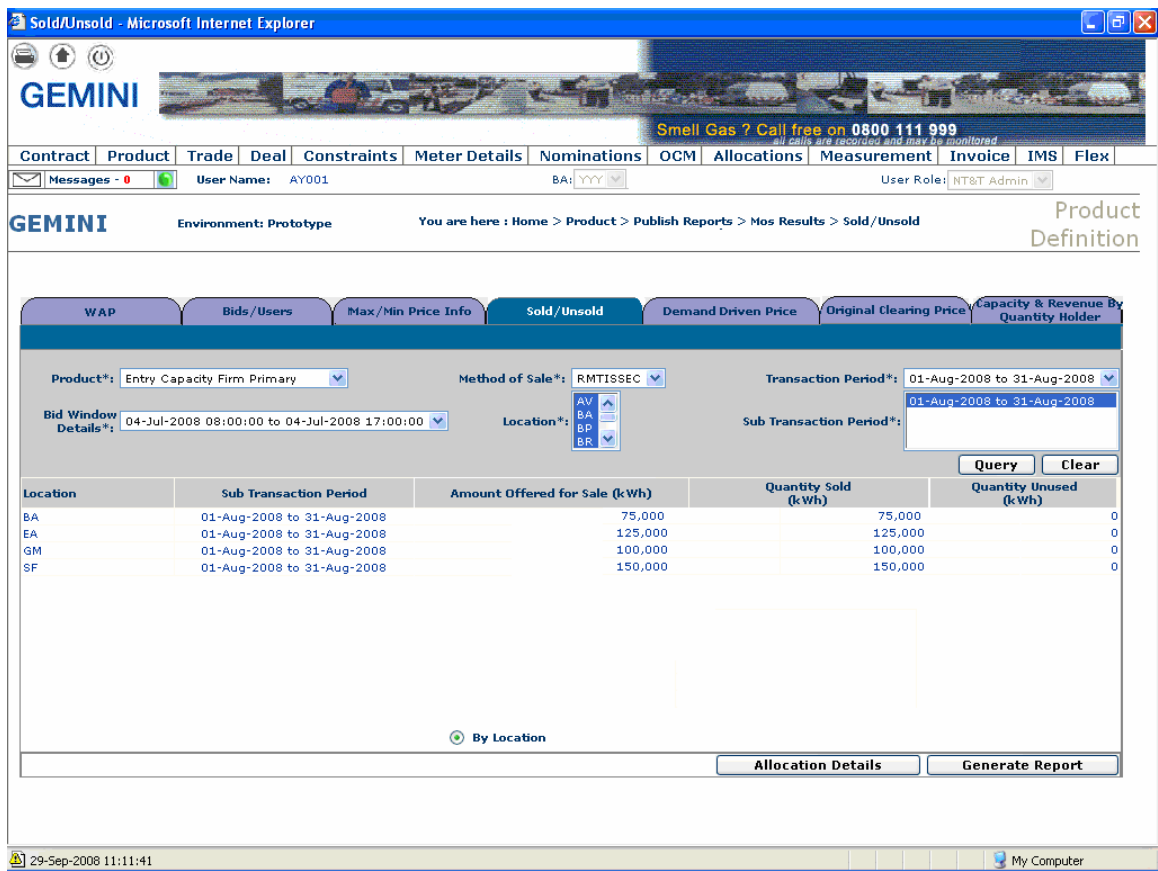

## **4) New Screen - Home > Product > Publish Reports > MoS Results > Sold/UnSold > Allocation Details**

## For RMTNTSEC (Sell) auction -

Results displayed following the selection of 'Initial' in the drop down list.

#### Generate Report Button -

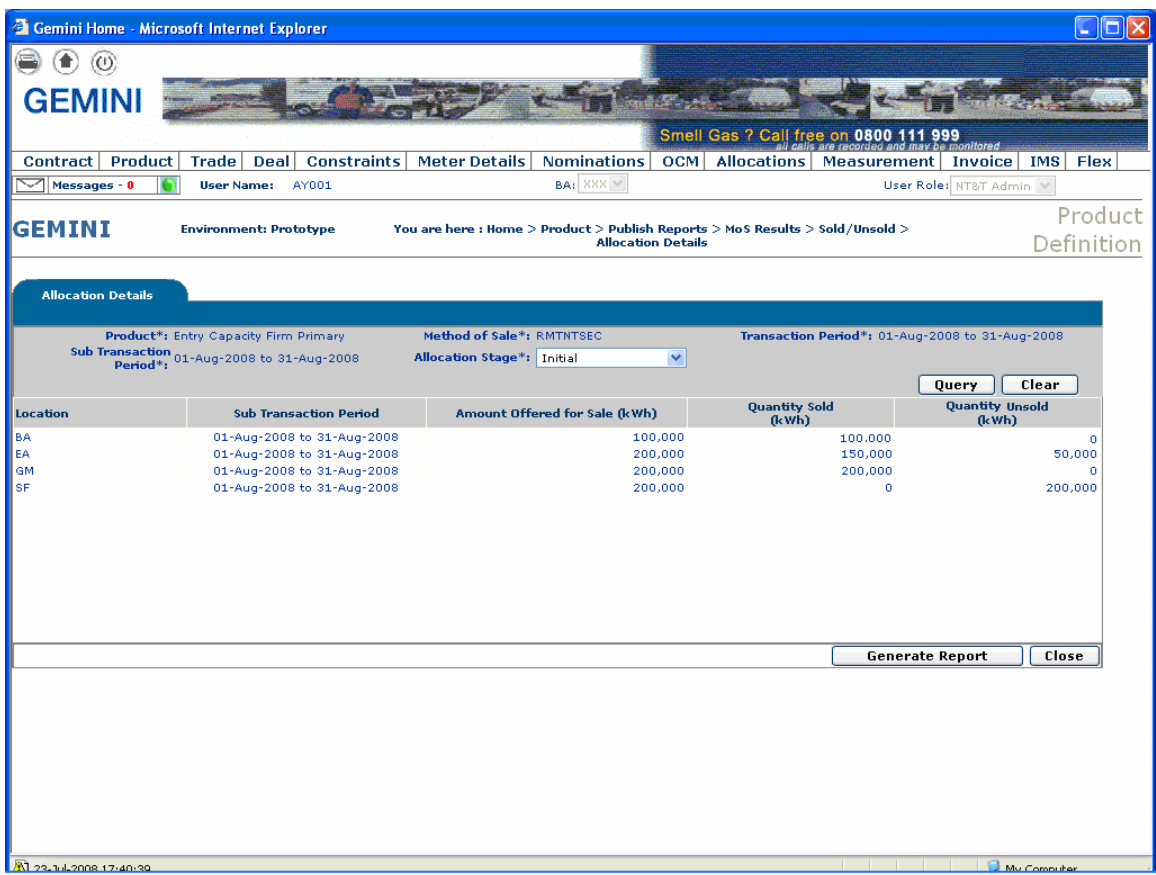

## For RMTNTSEC (Sell) auction -

Results displayed following the selection of 'Transfer and Trade' in the drop down list.

#### Generate Report Button -

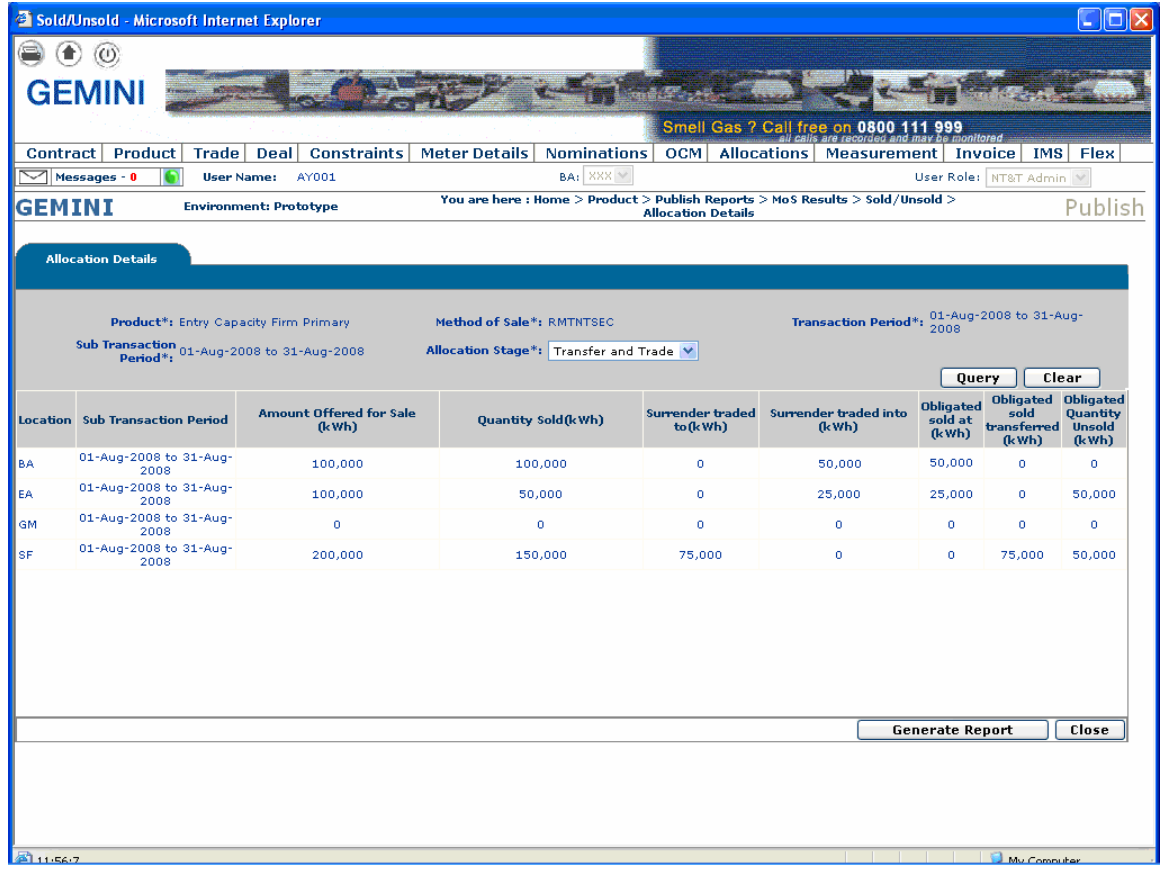

## For RMTISSEC (Surrender) auction –

Results displayed following the selection of 'Initial' in the drop down list.

#### Generate Report Button -

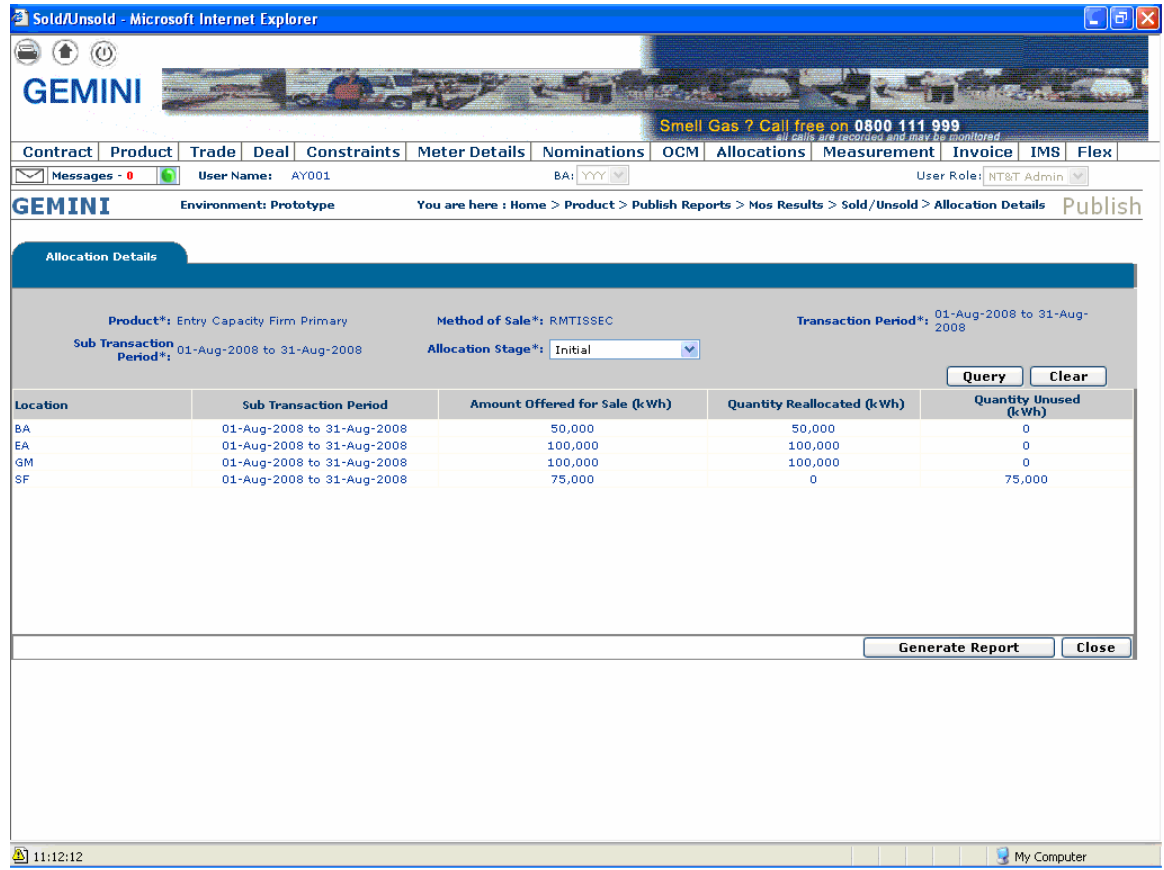

## For RMTISSEC (Surrender) auction -

Results displayed following the selection of 'Transfer and Trade' in the drop down list.

#### Generate Report Button -

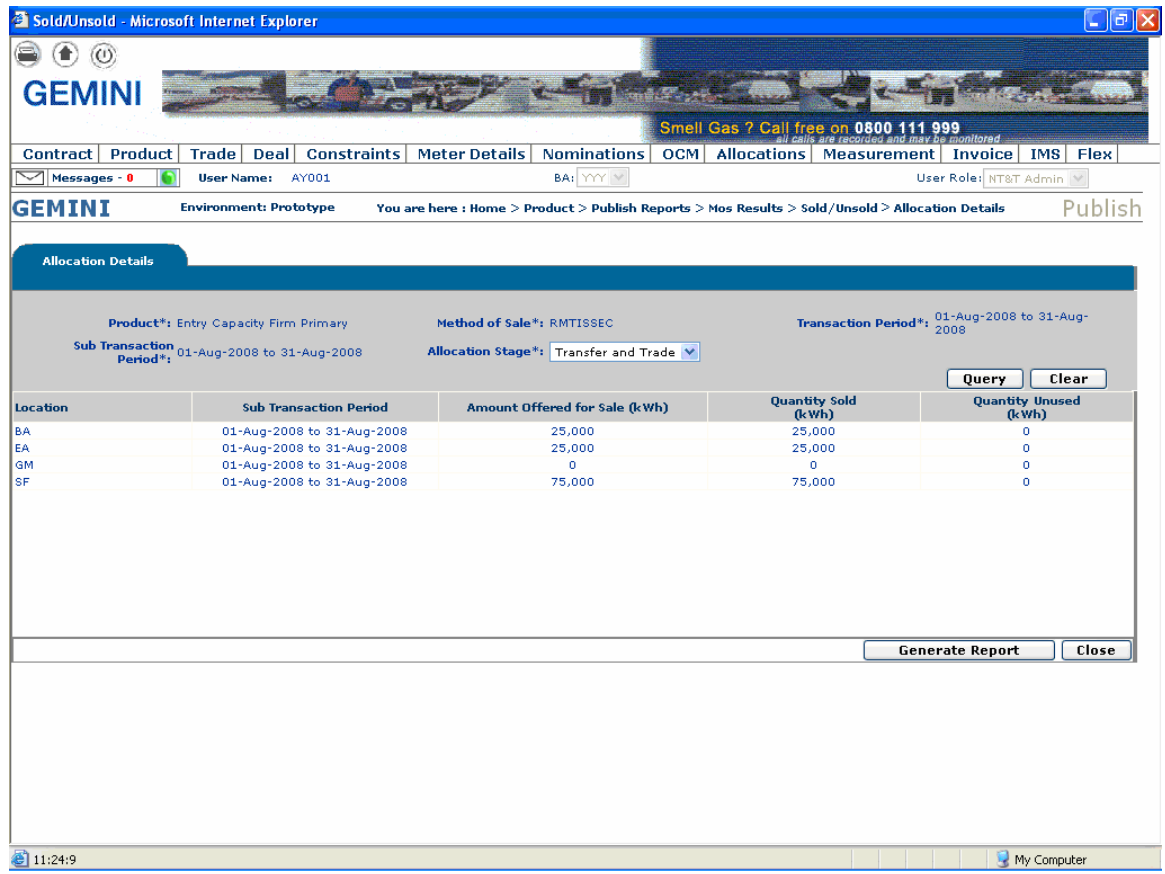

## **5) Existing Screen - Home > Product > Publish Reports > MoS Results > Capacity and Revenue By Quantity Holder**

#### For RMTNTSEC (Sell) auction -

Results are shown from selecting the 'Capacity Available' from the 'View' drop down list. A new column entitled 'Surrender' has been added to the screen.

#### Generate Report Button -

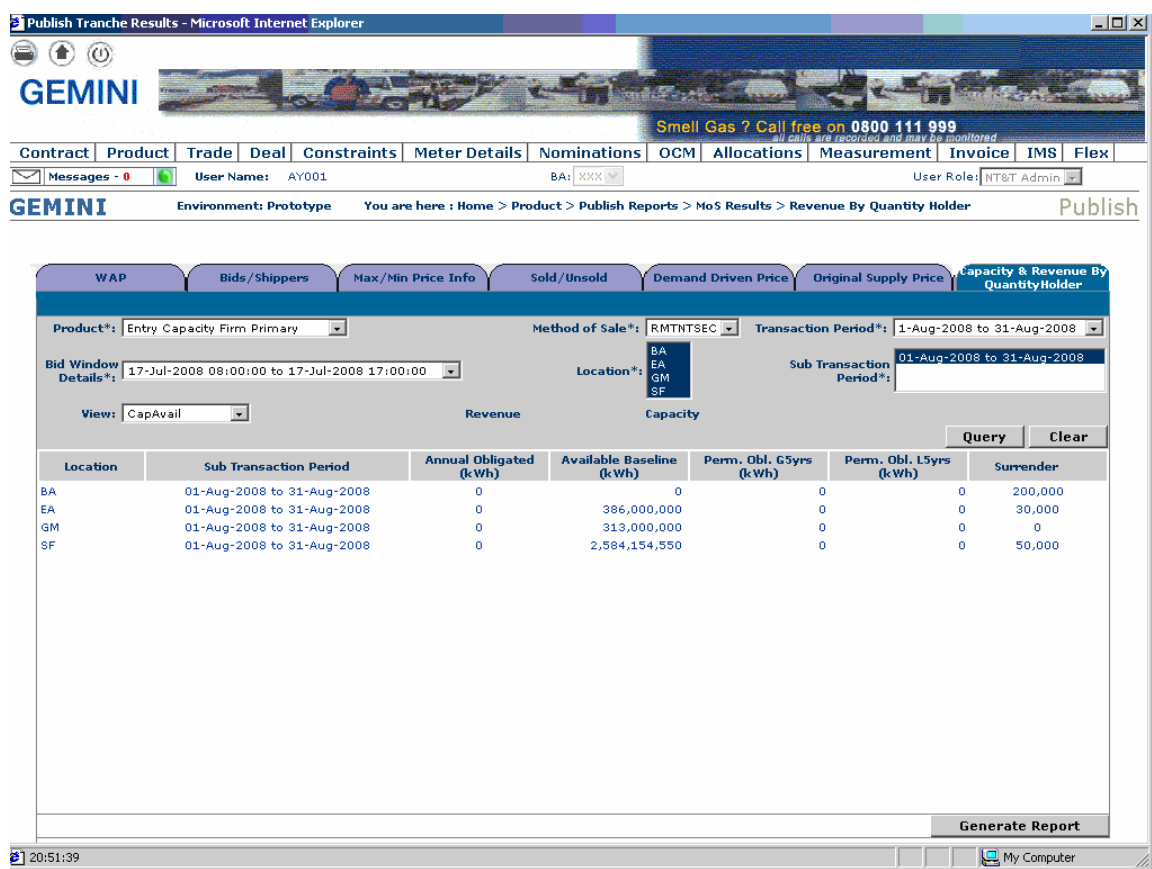

## For RMTNTSEC (Sell) auction -

Results are shown from selecting the 'Capacity Sold' from the 'View' drop down list. A new column entitled 'Surrender' has been added to the screen.

### Generate Report Button -

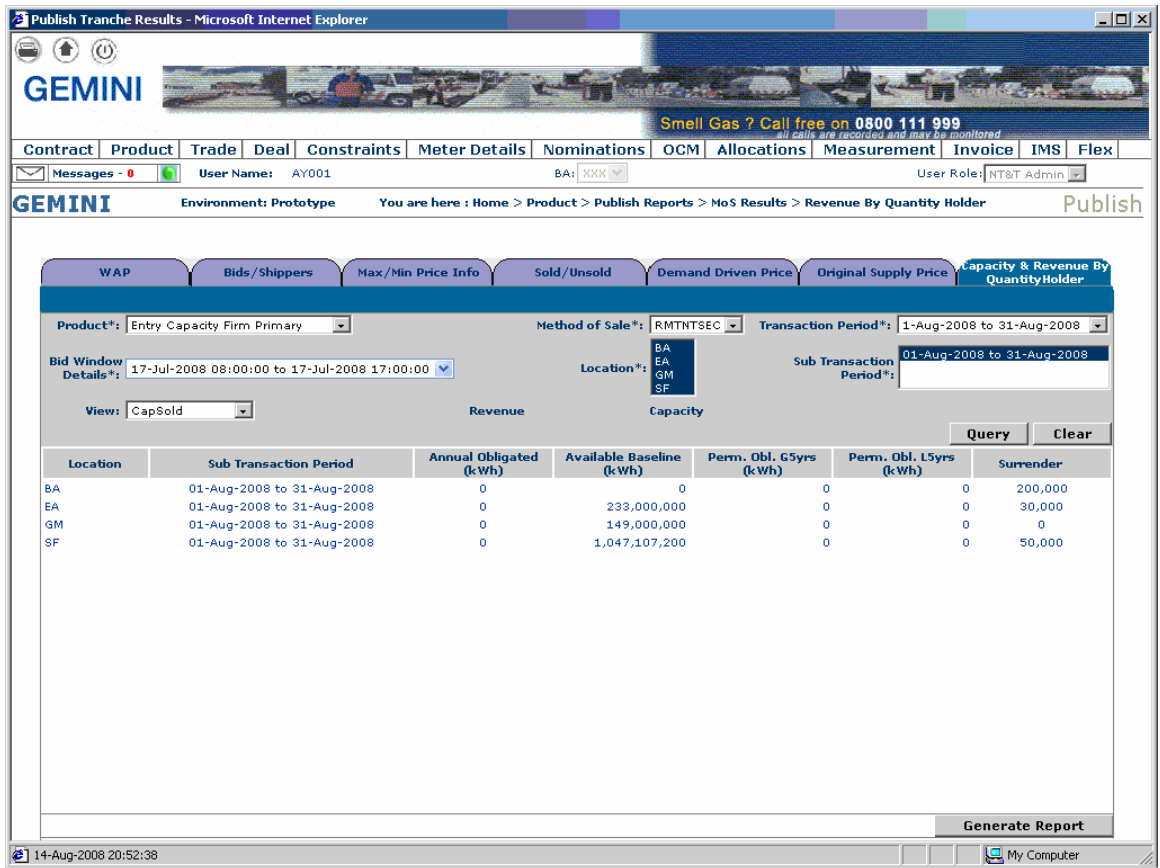

## For RMTNTSEC (Sell) auction -

Results are shown from selecting the 'Capacity Unsold' from the 'View' drop down list. A new column entitled 'Surrender' has been added to the screen.

### Generate Report Button -

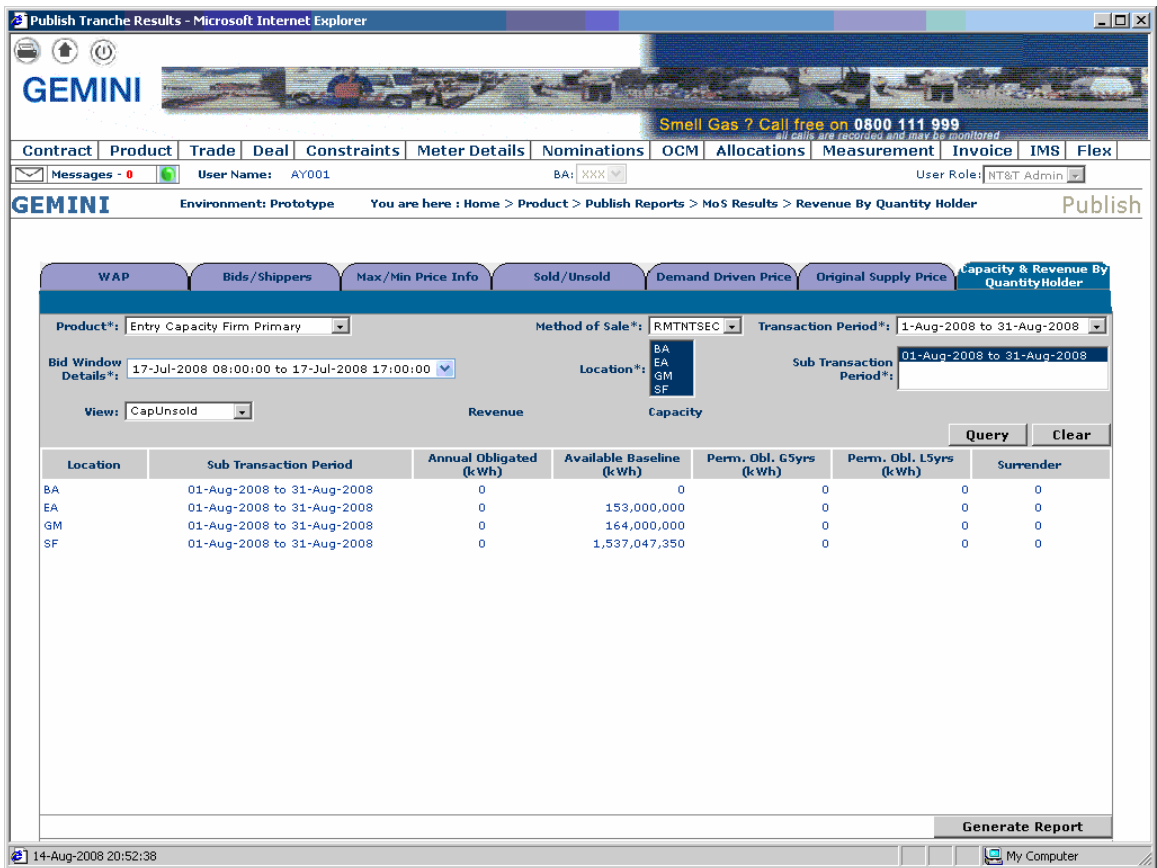

## **6) Existing Screen – Home > Product > Entitlements – Net > Query (To view Net Entitlements)**

## Net Entitlements

Click on 'V' under 'Net Capacity'

There are no changes to this screen but the 'drill down' screen has changes. Net Firm Value displayed will include the Surrender Quantity in the total.

#### Generate Report Button -

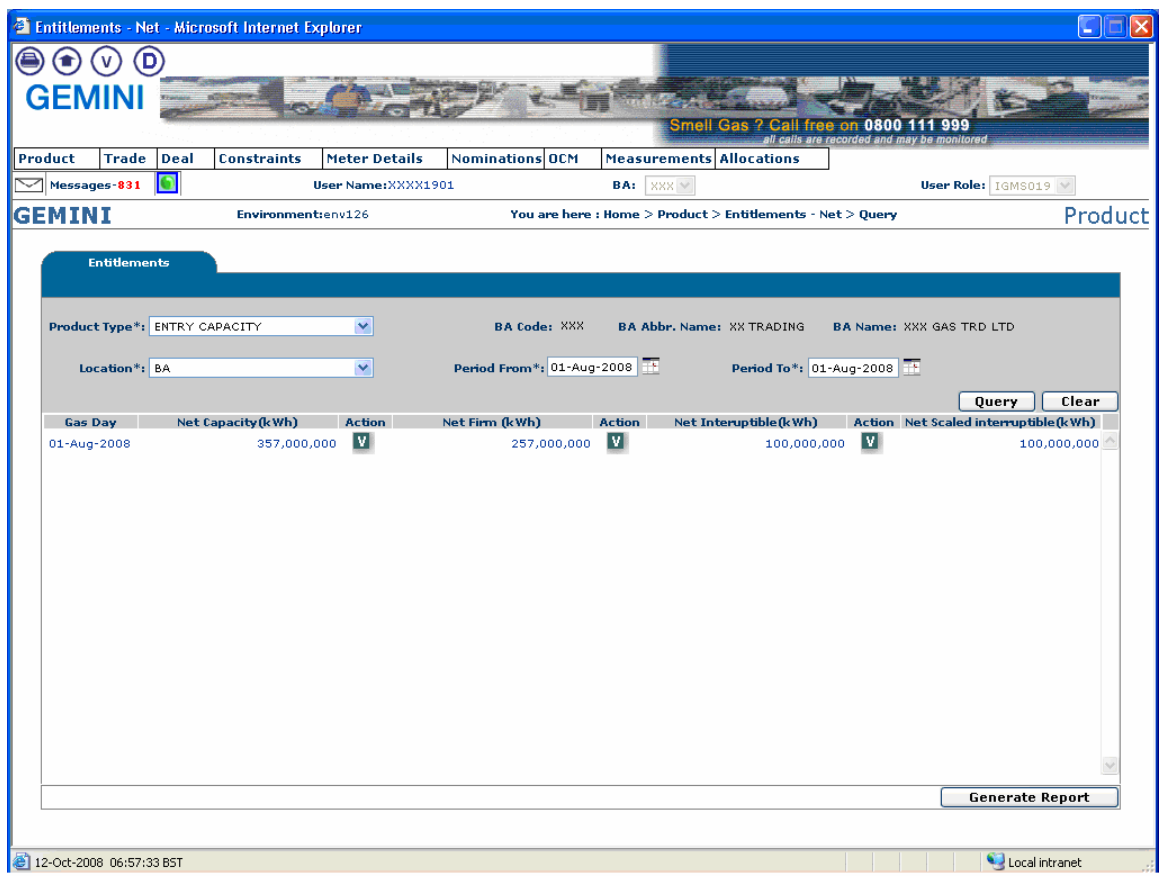

# **7) Existing Screen - Screen – Home > Product > Entitlements – Net > View (Net Capacity)**

## Net Entitlements

Displays screen from clicked 'V' under 'Net Capacity' on page 14. Net Entitlement will also include Surrender Quantity in a separate column.

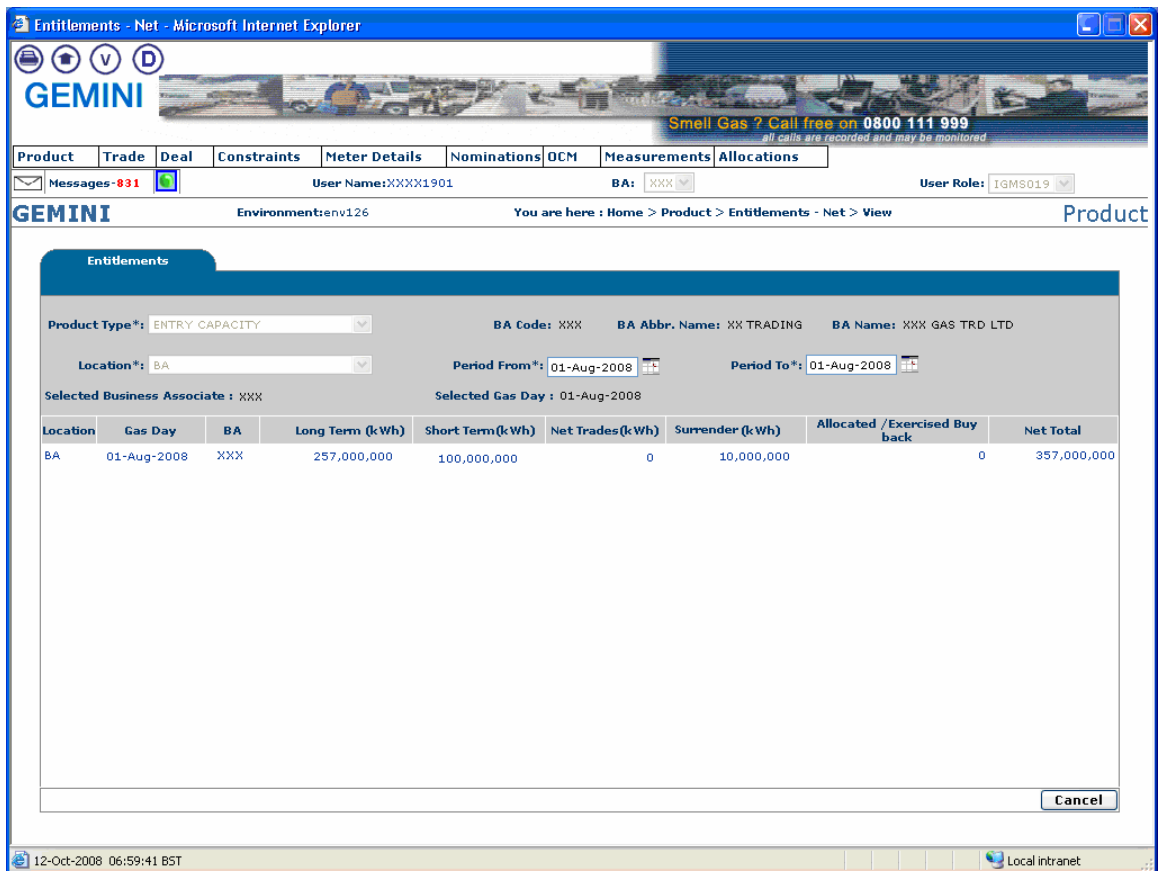

# **8) Existing Screen – Home > Product > Entitlements – Net > View (Net Firm)**

Displays screen from clicked 'V' under 'Net Firm' on page 14. Net Firm Entitlement will also include Surrender Quantity in a separate column.

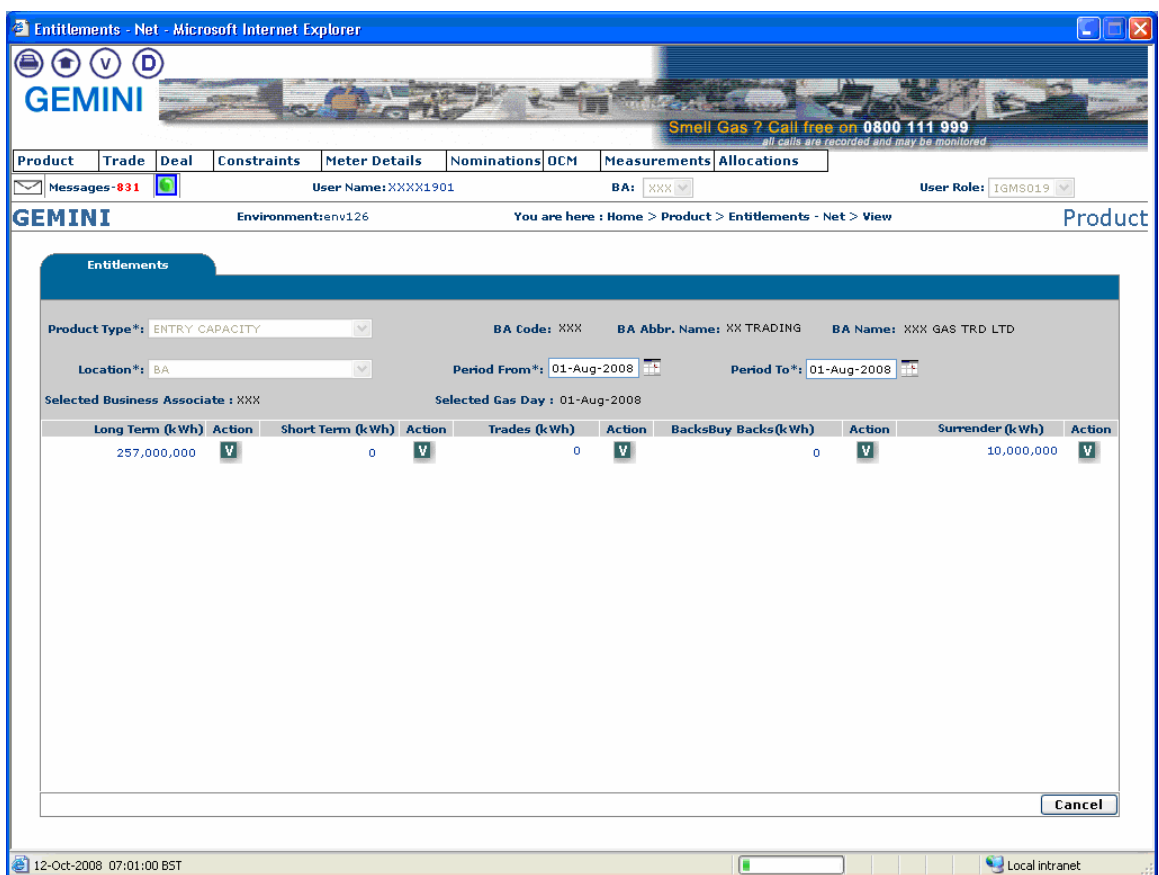

# **9) Existing Screen – Home > Product > Entitlements – Net > View (Long Term)**

#### View Long Term

This page is displayed from clicking 'V' under the 'Long Term' column on page 16. Surrender and Sell MoS will also be included along with existing long term auctions.

#### Generate Report Button -

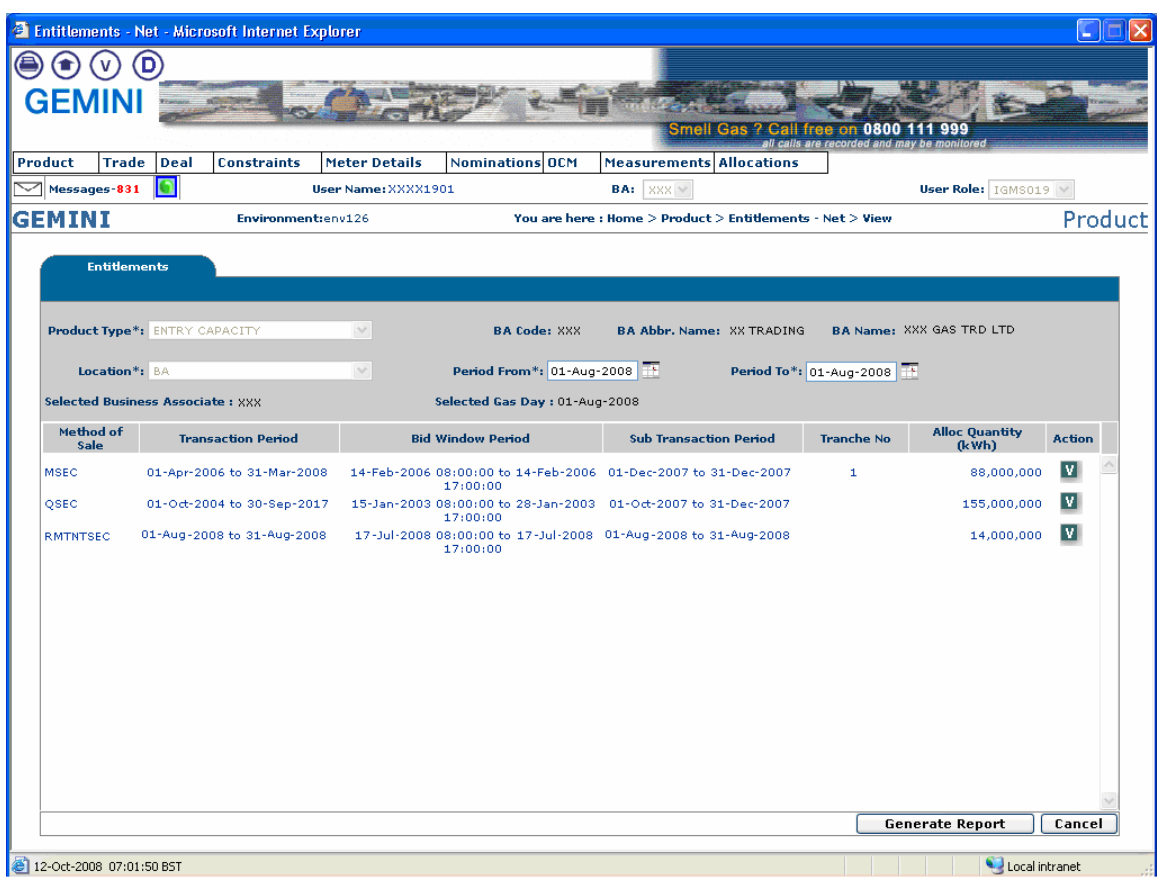

# **10) New Screen – Home > Product > Entitlements – Net > View Surrender**

This page is displayed from clicking 'V' under the 'Surrender' column on page 16.

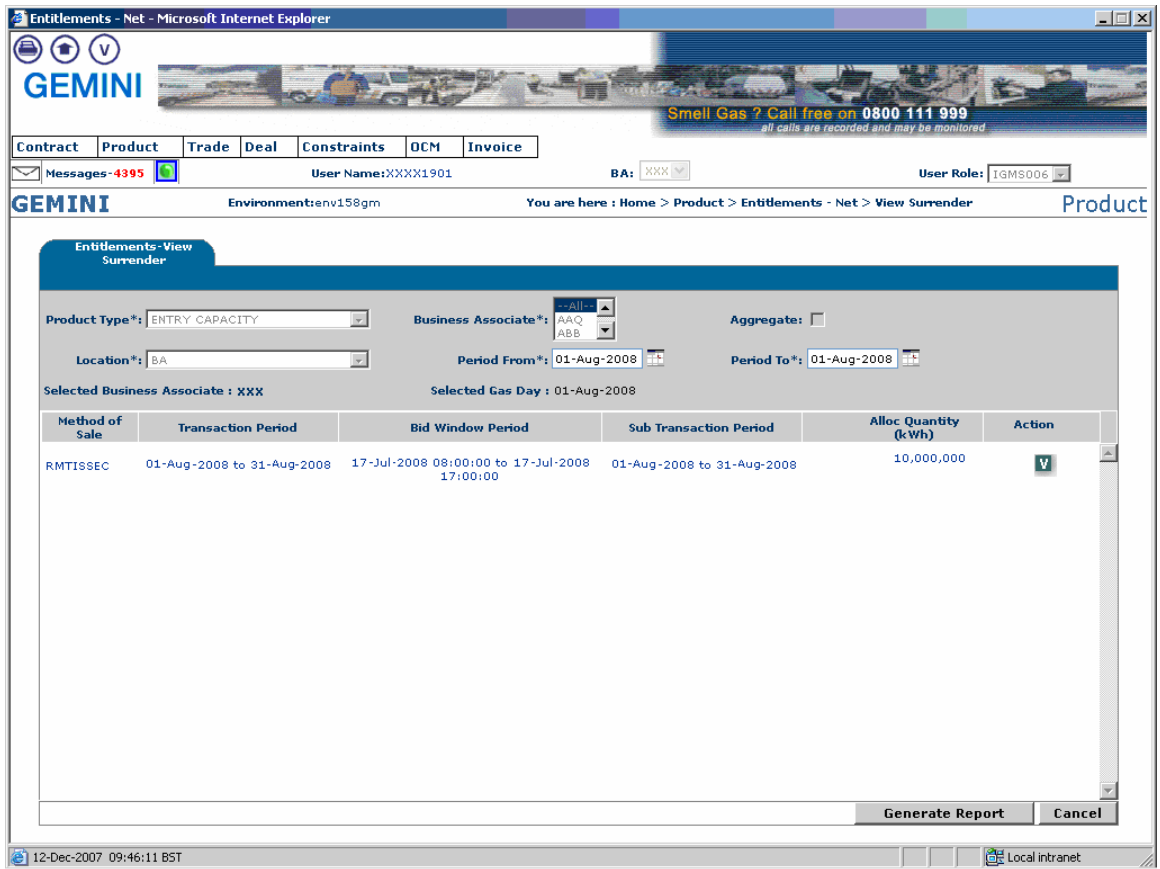

# **11) Existing Screen –Home > Deal > Capture > Create Bids > Add Bids**

When entering a bid for a RMTISSEC auction the 'Minimum Surrender Price (p/kWh)' label will be shown instead of 'Bid Price (p/kWh).

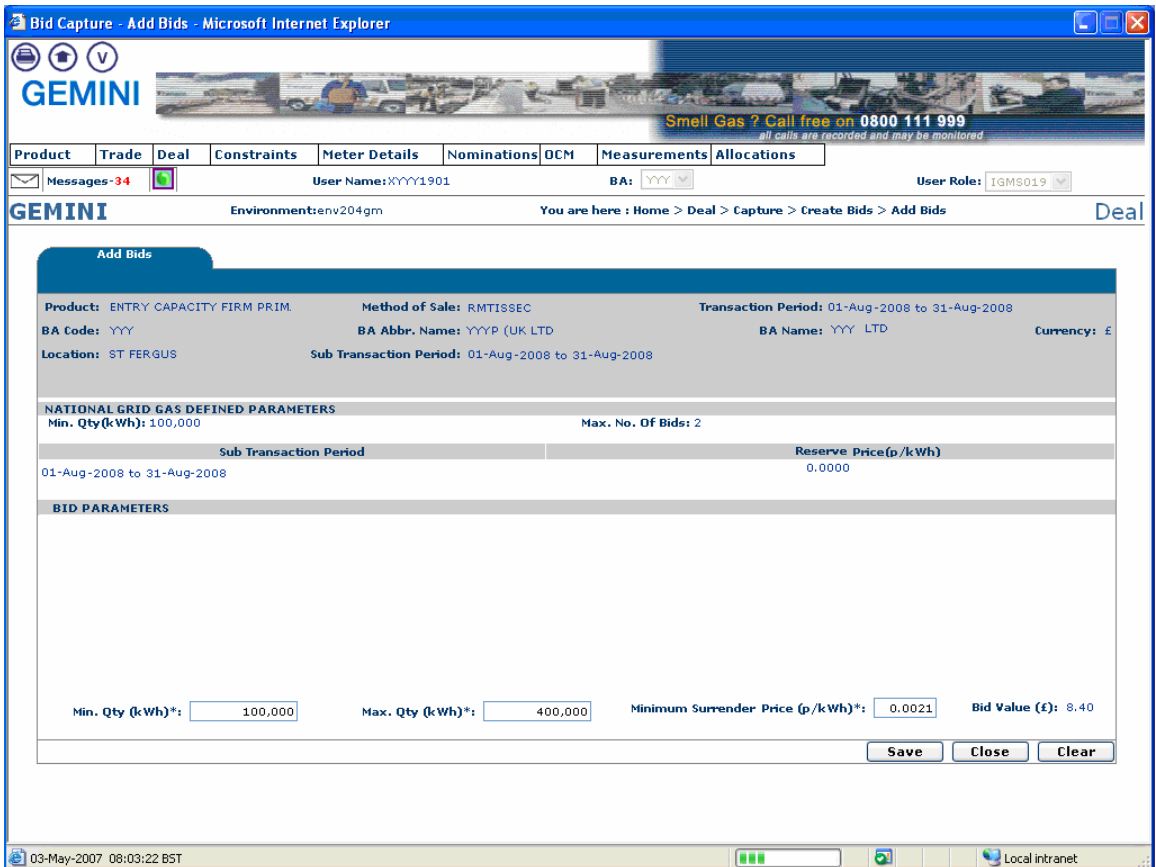

When saving the newly entered bid for the RMTISSEC auction the 'Minimum Surrender Price (p/kWh)' will be shown instead of 'Bid Price (p/kWh)'.

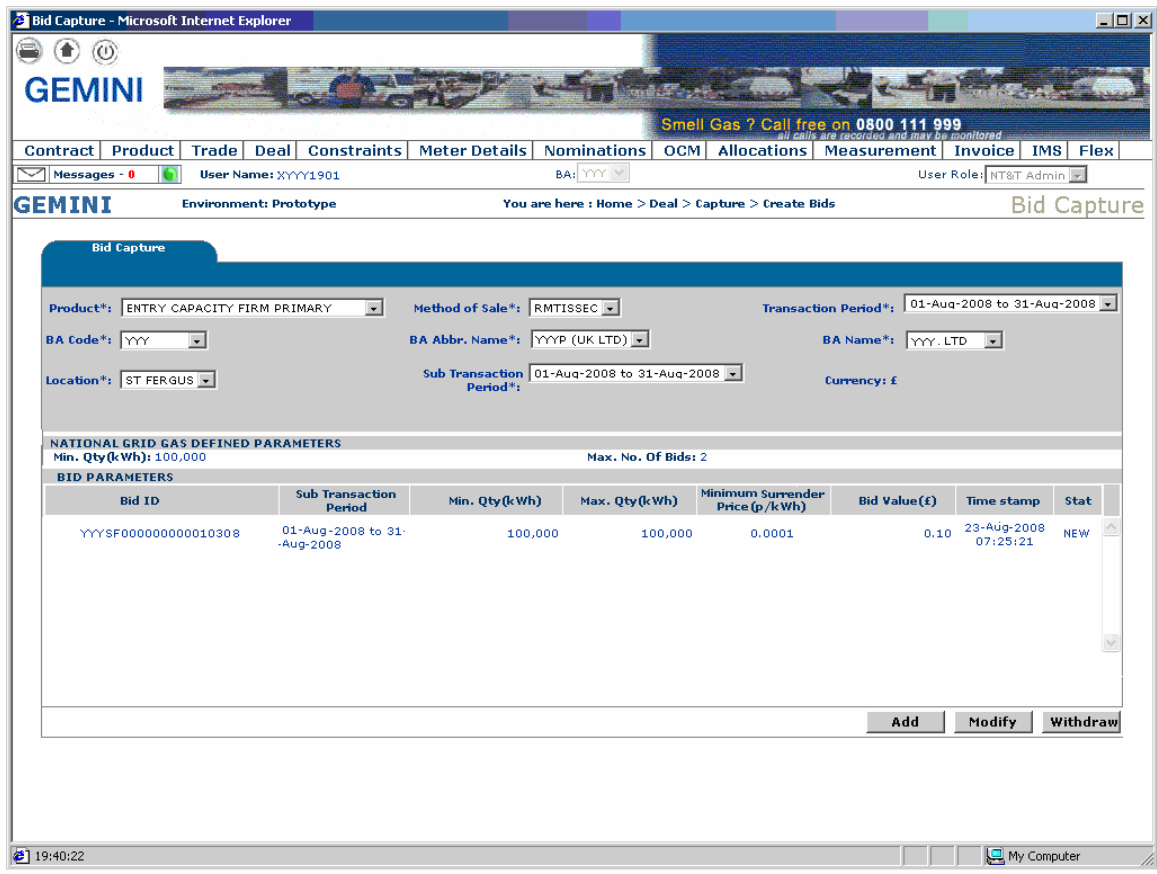

# **12) Existing Screen – Home > Deal > Bid Capture Reports > Bid Information**

For RMTISSEC (Surrender) auction –

1. 'Unit Offer Price ' will be displayed instead of 'Entitlement Price'.

2. 'Minimum Surrender Price' will be displayed instead of 'Bid Price'.

3. A note will be added for 'RMTISSEC' auction to say the 'Unit Offer Price' is rounded to 4 decimal places.

Please note - This screen can also be accessed from the 'V' icon on page 18 (View Surrender)

Generate Report Button -

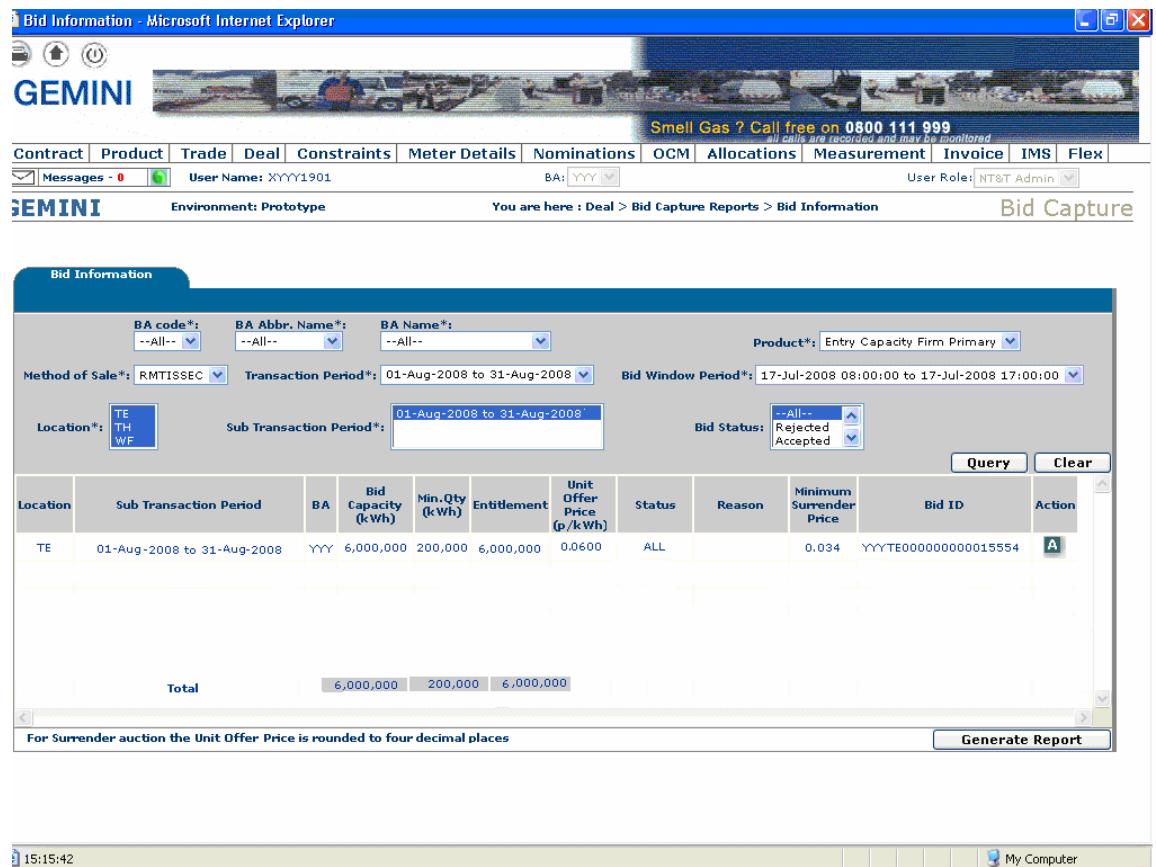

# **13) New Screen – Home > Product > Publish reports > Weighted Average Exchange Rate**

For RMTNTSEC (Sell) auction -

Weighted exchange rate applicable for each donor recipient combination will be displayed.

Generate Report Button -

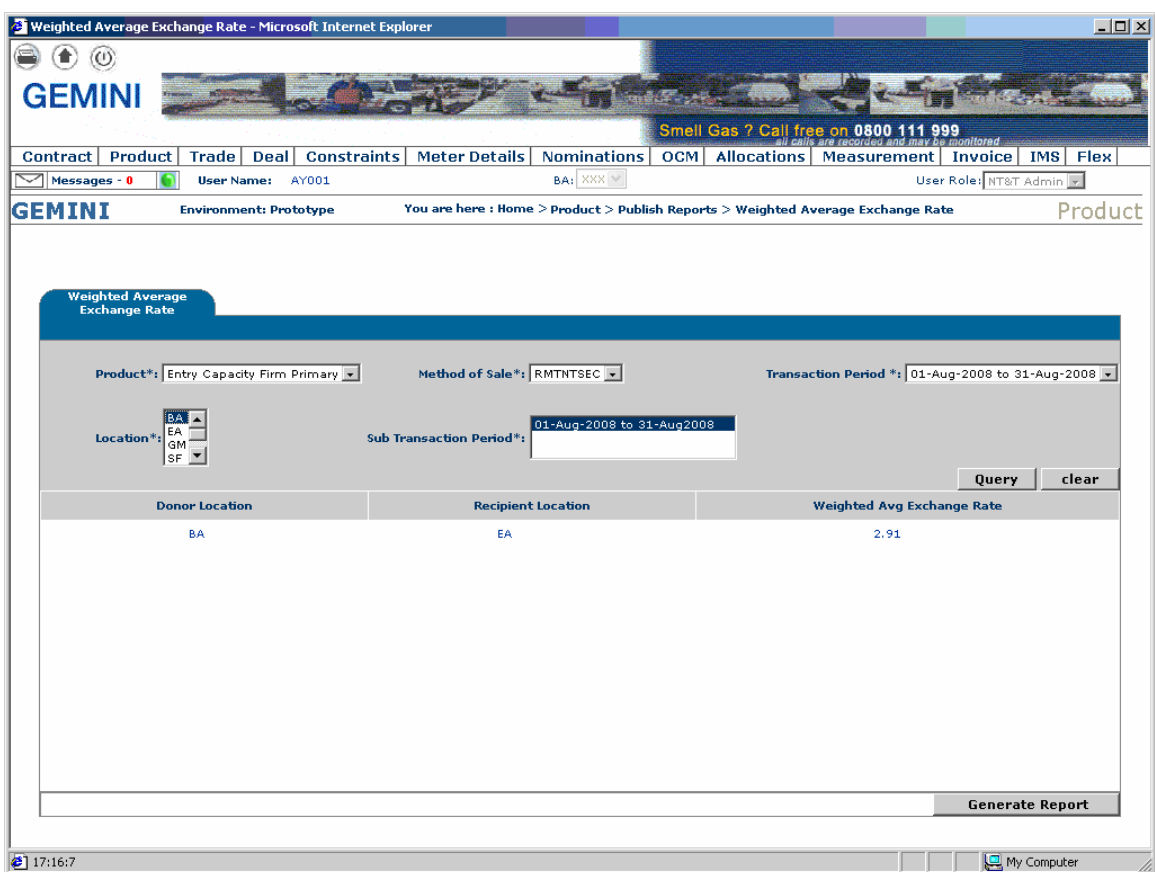

# **14) New Screen – Home > Product > Publish reports >View Bid Groups**

The Weighted Average Price and the bid group rank for each recipient ASEP will be displayed

#### **Generate Report Button**

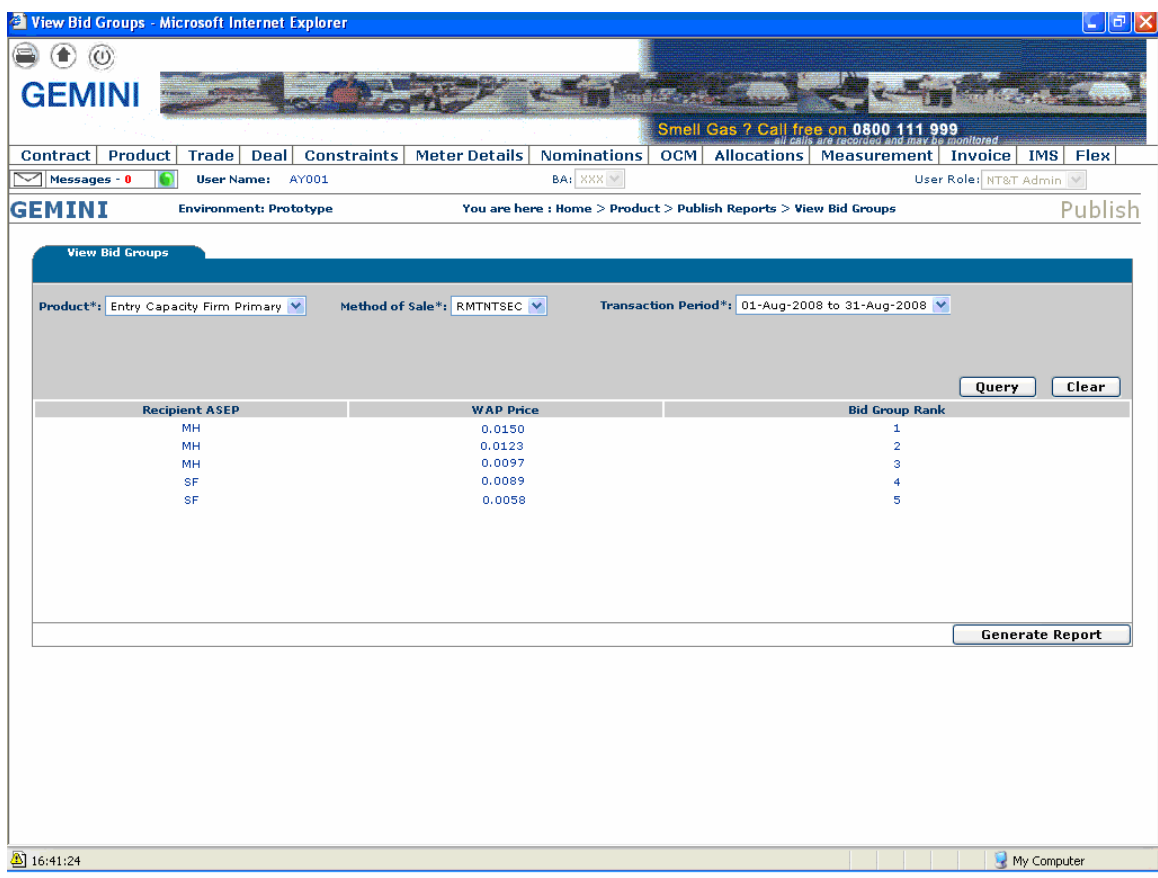

# **Appendix- Examples of the CSV and PDF screens displayed when 'Generate Report Button' is activated.**

## 1a) CSV – From generate report button which reflects changes in the screen

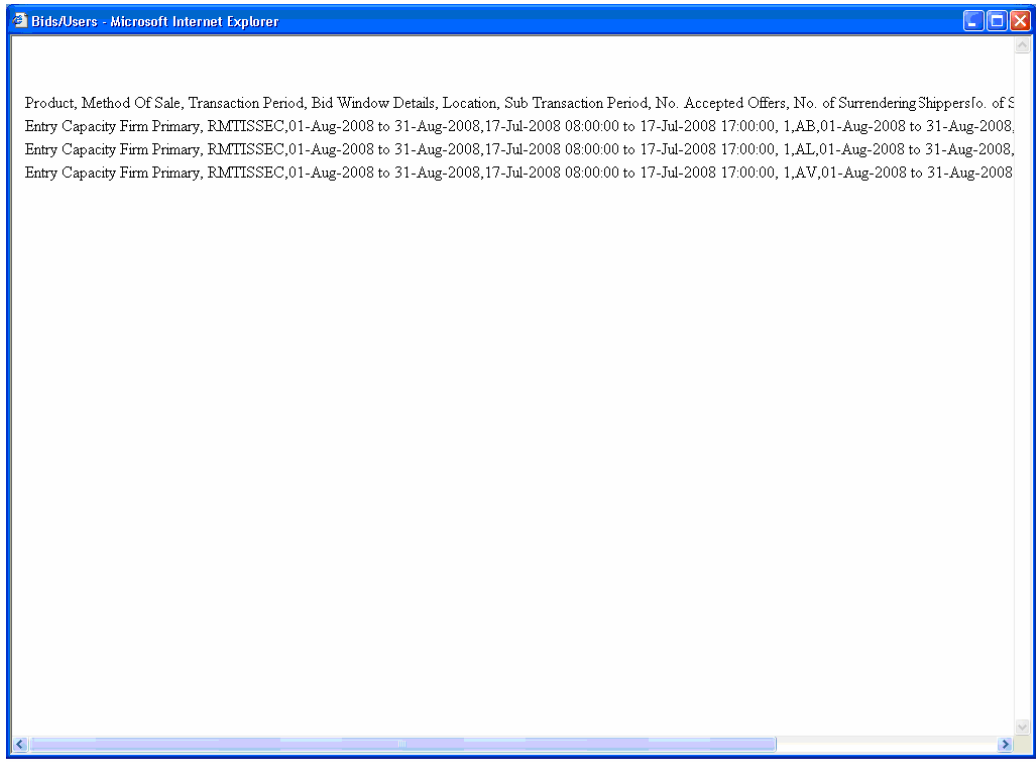

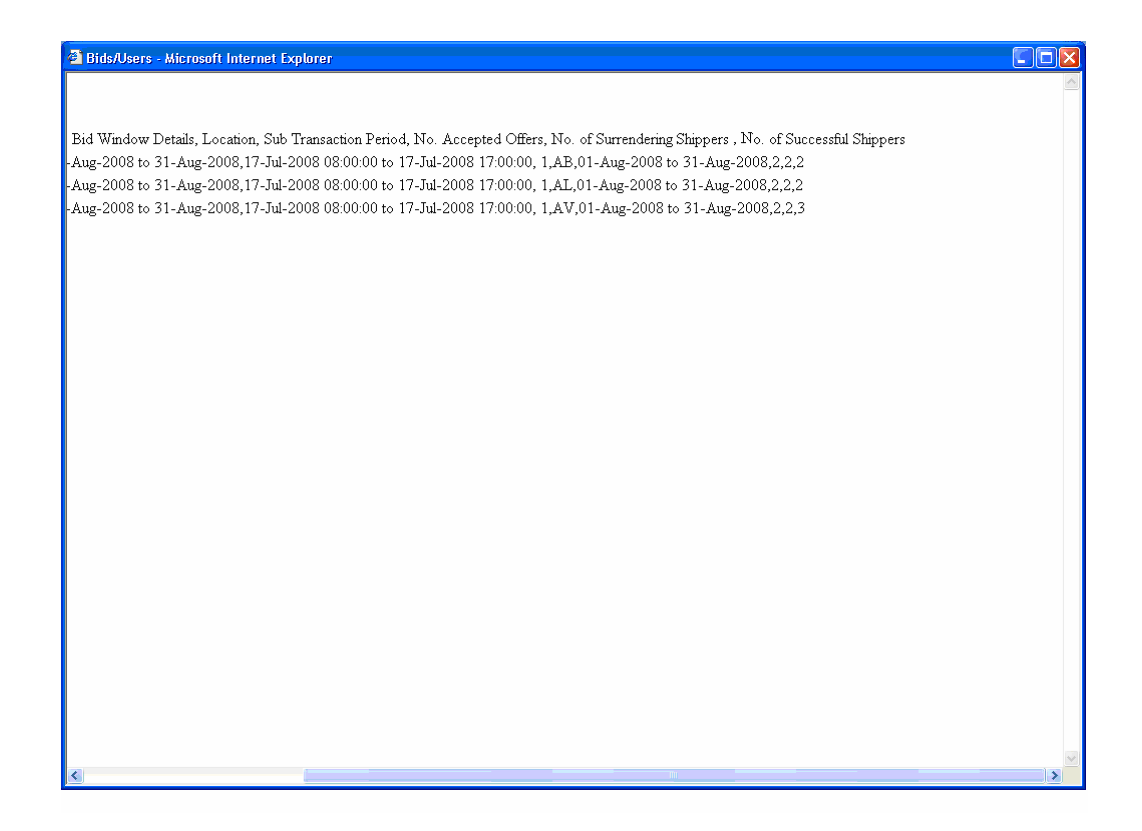

## 1b) PDF – From generate report button which reflects changes in the screen

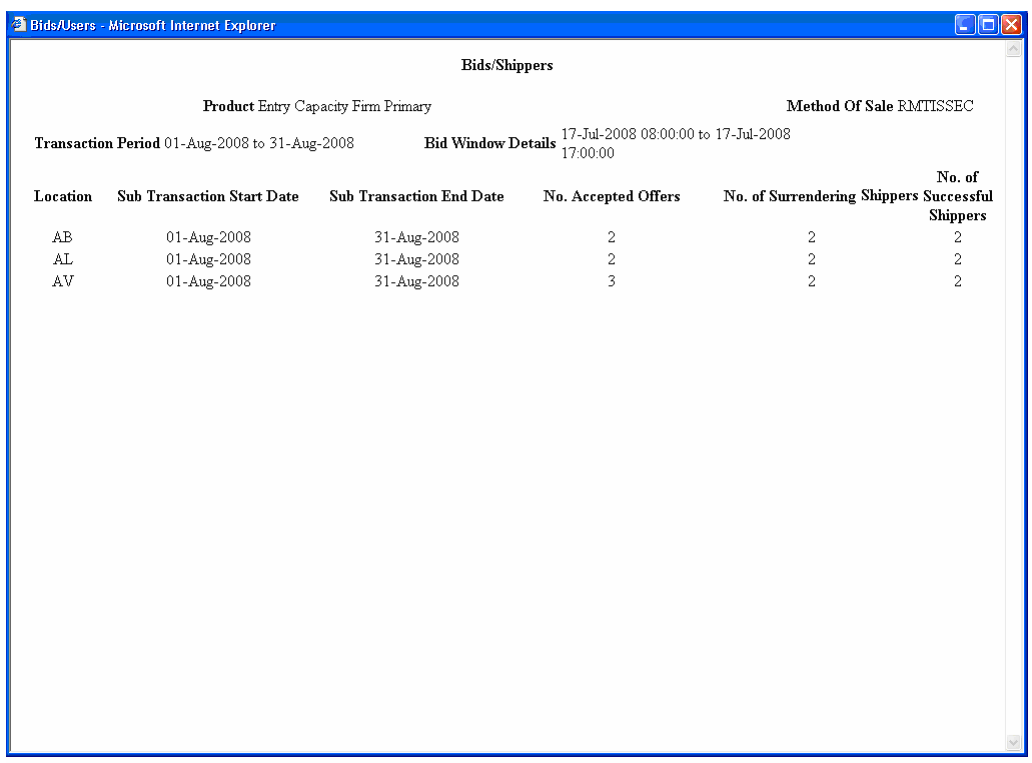